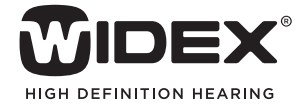

# AUDIOLOGICAL **FITTING** BULLETIN

**NEWS** FROM **AUDIOLOGICAL RESEARCH** AND **COMMUNICATION** 

**NO. 02** 

OKTOBER 2010

Order no. 9 502 2286 001

# USING THE PROGRAM MANAGER IN WIDEX BABY440 FITTINGS

This bulletin describes how to use the Program manager in WIDEX BABY440 fittings using Compass V5.1. The descriptions refer to the Program manager in the Fine tuning window. You access the Program manager from the Toptool bar. Please refer to Compass in order to see the details of the screen. Remember that Compass offers several help functions to explain the different options in the program: Tooltips, Solution guide, Using this window panels and the Help Manual.

The WIDEX BABY440 hearing aid is, by default, a one program hearing aid, with a Master program designed to provide the best possible overall performance in all environments with all adaptive features working together to optimise audibility, intelligibility and comfort. However, some children encounter environments in which it would be appropriate that the hearing aid operates with a different focus. For this purpose, WIDEX BABY440 features three additional listening programs that can be selected initially during the fitting procedure, or later on during follow-up.

In the *Fine tuning* window, the *Program manager* is accessible from the Toptool bar. The *Program manager* allows you to select, copy and delete listening programs, as well as to change the order of the programs. The *Program manager* offers a selection of different program templates that may serve as inspiration in the hearing aid fitting process.

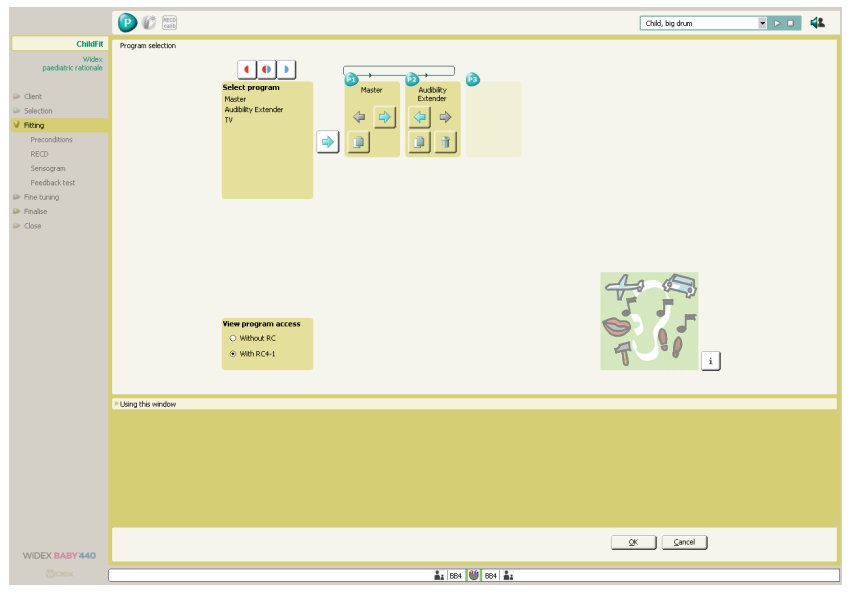

The Program manager allows you to select, add, copy, delete and change the order of the programs in the hearing aid

# USING THE PROGRAM MANAGER

To add a program, select the desired program name in the program list and select the *add* arrow button or double click on the selected program. Whenever you point to or select a program, an illustration or a short explanation of it is displayed on the screen. Click the button in the lower right hand corner to shift between illustration and explanation.

The *Program manager* allows you to select more than one program of the same type either by selecting two identical programs from the program list or by using the *copy* button in the program item you want to copy. Selecting identical programs from the program list gives you programs with default settings, while a copy will include any fine tuning performed in the original program. You can change the program order by pressing the arrow

buttons in the program item in the Program manager.

Press the *delete* (trash can) button for a program item you want to delete. Note that the original Master program can never be deleted.

In binaural fittings you will typically have identical programs in the two hearing aids. It is possible to have a different number and different types of programs in the two hearing aids. Press the appropriate *binaural adjustment* icon, which allows you to select programs individually for the two hearing aids. Be aware, though, that such a choice requires extra careful counseling of the child and parents / caregivers. We strongly recommend that the number of listening programs in binaural fittings is identical to avoid any confusion. You should also be aware that two hearing aids cannot be operated with the same remote control unless the number of programs in the hearing aids is identical

## PROGRAM TYPES

The *Program manager* offers a selection of listening programs. A maximum of three programs can be selected in the *Program manager*. Note that the number and type of listening programs should always be selected based on an analysis of the child's auditory needs as well as the parents / caregivers ability to understand and manipulate the program button or remote control.

#### Master

Provides the best possible overall performance in all environments. All adaptive features work together to optimise audibility, intelligibility and comfort.

The default settings in this template are:

- Gain/compression characteristic optimised for audibility, intelligibility and comfort
- Microphone mode is set to Hd Locator with Speech Tracer
- **Speech and noise mode is set to Speech Enhancer**

Feedback cancelling mode is set to SuperGain

#### Audibility Extender

Provides audibility for high-frequency sounds by means of frequency transposition. This is a program

template for users with severe hearing loss and little or no hearing in the high frequencies.

The default settings in this template are:

- Linear transposition of high frequency sounds. The start band frequency is defined by the Sensogram configuration.
- Microphone mode is set to Hd Locator with Speech Tracer
- **Speech and noise mode is set to Widex classic noise reduction**
- Feedback cancelling mode is set to Off

# TV

Focuses on optimum reproduction of sound from television sets. TV and radio signals are very different from normal acoustic signals produced in the environment, as they have already been processed (compressed). The TV program takes this into account in its compression characteristic. The program attenuates low frequencies and emphasises high frequencies.

The default settings in this template are:

- Gain/compression characteristic optimized for TV sound
- Microphone mode is set to Hd Locator with Speech Tracer
- Speech and noise mode is set to Speech Enhancer
- Feedback cancelling mode is set to SuperGain music

# VIEW PROGRAM ACCESS

The view program access function allows you to view the number of programs available in the *Program manager* for the following conditions: Without remote control (RC), with RC4-1.

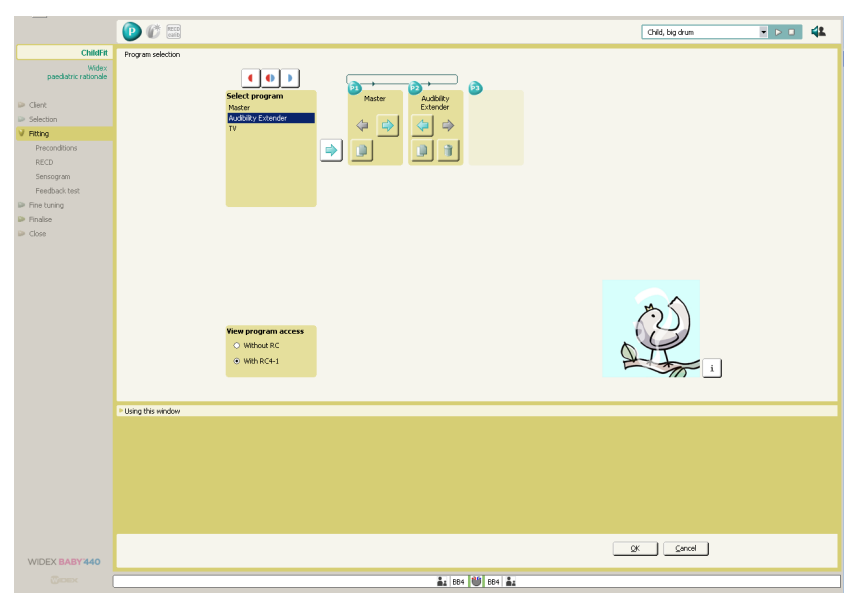

The View program access function lets you know the number of programs available in the Program manager

## HOW TO DEMONSTRATE THE DIFFERENT LISTENING PROGRAMS

Note that the purpose of the *Program manager* is to select a program combination - not to demonstrate the programs. When the *Program manager* is open, the *Master program* will be active in the hearing aid. Once you have closed the *Program manager*, you can demonstrate the selected programs using the *Program starter* in the toppanel.